# **Administration Guide Client Login Extension 4.0.1**

**February 03, 2012**

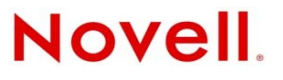

#### **Legal Notices**

Novell, Inc. makes no representations or warranties with respect to the contents or use of this documentation, and specifically disclaims any express or implied warranties of merchantability or fitness for any particular purpose. Further, Novell, Inc. reserves the right to revise this publication and to make changes to its content, at any time, without obligation to notify any person or entity of such revisions or changes.

Further, Novell, Inc. makes no representations or warranties with respect to any software, and specifically disclaims any express or implied warranties of merchantability or fitness for any particular purpose. Further, Novell, Inc. reserves the right to make changes to any and all parts of Novell software, at any time, without any obligation to notify any person or entity of such changes.

Any products or technical information provided under this Agreement may be subject to U.S. export controls and the trade laws of other countries. You agree to comply with all export control regulations and to obtain any required licenses or classification to export, re-export, or import deliverables. You agree not to export or re-export to entities on the current U.S. export exclusion lists or to any embargoed or terrorist countries as specified in the U.S. export laws. You agree to not use deliverables for prohibited nuclear, missile, or chemical biological weaponry end uses. Please refer to the [International Trade](http://www.novell.com/company/policies/trade_services)  [Services](http://www.novell.com/company/policies/trade_services) (http://www.novell.com/company/policies/trade\_services) for more information on exporting Novell software. Novell assumes no responsibility for your failure to obtain any necessary export approvals.

Copyright © 2008-2012 Novell, Inc. All rights reserved. No part of this publication may be reproduced, photocopied, stored on a retrieval system, or transmitted without the express written consent of the publisher.

Novell, Inc. 1800 South Novell Place Provo, UT 84606 U.S.A. www.novell.com

*Online Documentation:* To access the latest online documentation for this and other Novell products, see [the Novell](http://www.novell.com/documentation)  [Documentation Web page](http://www.novell.com/documentation) (http://www.novell.com/documentation).

#### **Novell Trademarks**

For Novell trademarks, see [the Novell Trademark and Service Mark list](http://www.novell.com/company/legal/trademarks/tmlist.html) (http://www.novell.com/company/legal/trademarks/ tmlist.html).

#### **Third-Party Materials**

All third-party trademarks are the property of their respective owners.

## **Contents**

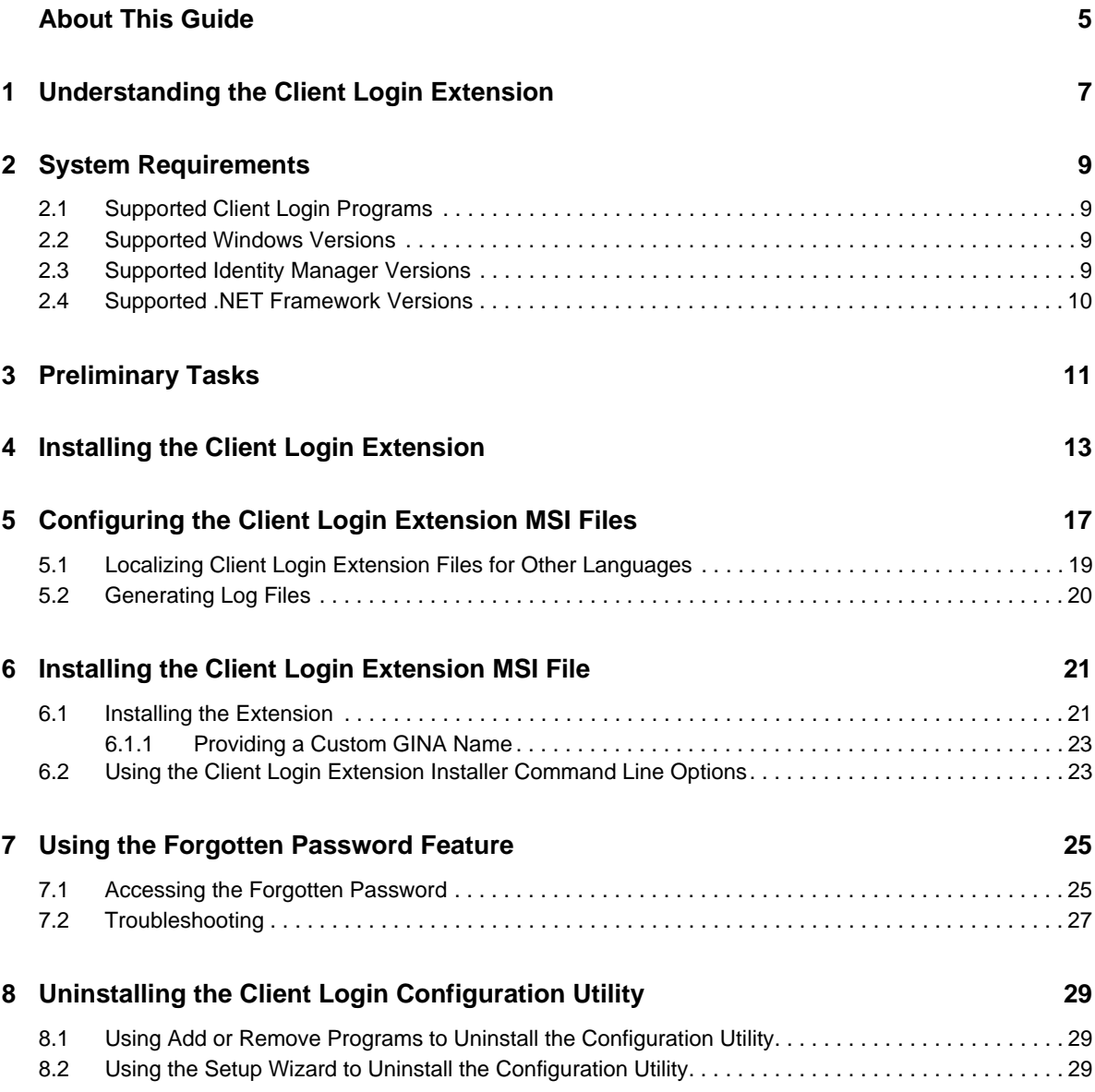

# <span id="page-4-0"></span>**About This Guide**

This guide contains information about using the Client Login Extension to provide password selfservice functionality in Novell Client, Novell SecureLogin 7.0 SP1, and Microsoft Login GINA. The guide is organized as follows:

- [Chapter 1, "Understanding the Client Login Extension," on page 7](#page-6-1)
- [Chapter 2, "System Requirements," on page 9](#page-8-4)
- [Chapter 3, "Preliminary Tasks," on page 11](#page-10-1)
- [Chapter 4, "Installing the Client Login Extension," on page 13](#page-12-1)
- [Chapter 5, "Configuring the Client Login Extension MSI Files," on page 17](#page-16-1)
- [Chapter 6, "Installing the Client Login Extension MSI File," on page 21](#page-20-2)
- [Chapter 7, "Using the Forgotten Password Feature," on page 25](#page-24-2)
- [Chapter 8, "Uninstalling the Client Login Configuration Utility," on page 29](#page-28-3)

#### **Audience**

This guide is intended for administrators, consultants, and network engineers who require a highlevel introduction to Identity Manager business solutions, technologies, and tools.

#### **Documentation Updates**

For the most recent version of this document, see the [Novell Documentation Web site](http://www.novell.com/documentation/idm40/index.html) (http:// www.novell.com/documentation/idm40/index.html).

#### **Additional Documentation**

For additional documentation for Identity Manager, see the [Identity Manager Documentation Web](http://www.novell.com/documentation/idm40/index.html)  [site](http://www.novell.com/documentation/idm40/index.html) (http://www.novell.com/documentation/idm40/index.html).

#### <span id="page-6-1"></span><span id="page-6-0"></span>1 <sup>1</sup>**Understanding the Client Login Extension**

The Client Login Extension facilitates password self-service by adding a link to the Novell and Microsoft GINA login clients. When users click the *Forgot Password* link in their login client, the Client Login Extension launches a restricted browser to access the Password Self-Service feature on the login clients. This feature assists in reducing help desk calls from people who forget their passwords.

#### **GINA Support**

In Windows 2003 and Windows XP, the password recovery support is available for graphical authentication interfaces such as GINA and Credential Provider for LDAP clients and Novell Client. In Windows 7 and Windows Vista operating systems, Client Login Extension is supported by the LDAP client.

In the absence of the Novell Client and LDAP clients, the password recovery support is provided by the default Microsoft GINA, implemented by Client Login Extension.

#### **Credential Provider Support**

In Windows Vista and Windows 7, the password recovery support is available for graphical authentication interfaces such as Credential Provider for LDAP clients and the Novell Client. In the absence of these clients, the password recovery support is provided by the default Microsoft Credential Provider implemented by the Client Login Extension.

A credential provider filter component is provided by the Client Login Extension. This credential provider filter function is to filter out any existing credential provider in the user system. If the Novell Client or SecureLogin credential provider is present, then Client Login Extension filters the credential provider provided by the Client Login Extension.

#### **Desktop Automation Services**

Password recovery support through the Client Login Extension tool is also available for locked workstations and for workstations in which user operations are controlled by Desktop Automation Services (DAS).

#### **Configuring the Password Self-Service Feature**

The Administrator runs the Configuration Utility of Client Login Extension and provides registry entries for the MSI file. The registry entries for the MSI file include a welcome note, text to be shown as a link, URL of the target server, and other required options. The entered values are displayed as fields on the restricted password self-service browser. The user who forgot the password should provide the required values in the self-service browser and retrieve the forgotten password.

Running the Configuration Utility of the Client Login Extension configures the Client Login Extension MSI file, which you then install on client workstations running the Novell Client software, Novell SecureLogin 7.0 SP1, Microsoft Credential Provider, or the Microsoft GINA. The Client Login Extension works on Windows 7, Windows XP, Windows Vista, and Windows 2000 workstations.

The Client Login Extension MSI files are available in a number of different languages. You must configure the Client Login Extension file for each language, including English, before it can be used.

The Client Login Extension Configuration utility allows the system administrator to specify the following configuration information for the Client Login Extension MSI file:

- You can set the URL for password self-service.
- For the Microsoft GINA client or Novell SecureLogin 7.0 SP1, you can include text (such as "Forgotten Password") for the link to password self-services.

**NOTE:** The Client Login Extension for Novell Identity Manager works with native Microsoft GINA, Novell SecureLogin 7.0 SP1, and the Novell Client 4.91 SP3 or later. This utility does not work with any application that alters Microsoft GINA, except the Novell Client 4.91 SP3 or later. The Client Login Extension has been tested for use on licensed Novell Identity Manager 3.5 and later systems.

The remaining sections in this guide step you through installing and using the Client Login Extension Configuration utility to configure the Client Login Extension MSI files. The instructions for using the Client Login Extension MSI files are also included.

# <span id="page-8-0"></span>2 <sup>2</sup>**System Requirements**

<span id="page-8-4"></span>Make sure the following requirements are met by the system where you will install the Client Login Extension.

- [Section 2.1, "Supported Client Login Programs," on page 9](#page-8-1)
- [Section 2.2, "Supported Windows Versions," on page 9](#page-8-2)
- [Section 2.3, "Supported Identity Manager Versions," on page 9](#page-8-3)
- [Section 2.4, "Supported .NET Framework Versions," on page 10](#page-9-0)

### <span id="page-8-1"></span>**2.1 Supported Client Login Programs**

The Client Login Extension works with the native Microsoft GINA, Microsoft Credential Provider, and the Novell Client 4.91 SP3 or later. This utility does not work with any application that alters the Microsoft GINA, except the Novell Client 4.91 SP3 or later.

### <span id="page-8-2"></span>**2.2 Supported Windows Versions**

You can use the Client Login Extension with the following Windows versions:

- Windows 2003 Server
- Windows XP Workstation
- Windows Vista
- Windows 7

**IMPORTANT:** In Windows Vista (64-bit) operating systems, the Client Login Extension support is available for Enterprise Editions only.

### <span id="page-8-3"></span>**2.3 Supported Identity Manager Versions**

You can use the Client Login Extension with the following Identity Manager versions:

- Identity Manager 3.5 and 3.5.1
- Identity Manager 3.6 and 3.6.1
- Identity Manager 4.0 and 4.0.1

### <span id="page-9-0"></span>**2.4 Supported .NET Framework Versions**

You can use the Client Login Extension with the following .NET Framework versions:

- $\bullet$  .NET 1.1
- $\bullet$  .NET 2
- $\bullet$  .NET 3
- .NET 3.5

# <span id="page-10-0"></span>3 <sup>3</sup>**Preliminary Tasks**

<span id="page-10-1"></span>Before running the Novell Client Login Extension, you must have a working Identity Manager application (for example, Identity Manager 3.5 or later) system and have the user application configured correctly to enable the Password Self-Service feature. For information on installing Identity Manager and the User Application, see the *Identity Manager 4.0.1 Integrated Installation Guide*.

To enable the Password Self-Service feature, perform the following:

- Enable Universal Password.
- Create a password policy or select an existing password policy.
- Enable and configure the Forgotten Password option.
- Assign the password policy to the appropriate users, groups, or container.
- ◆ Enable SSL.

You initially set up the Password Self-Service feature through iManager by using the *Passwords > Password Policies > Forgotten Password* and *Policy Assignment* options. For more information on the Password Self-Service feature, see ["Managing Passwords by Using Password Policies"](http://www.novell.com/documentation/password_management32/pwm_administration/data/ampxjj0.html) (http:// www.novell.com/documentation/password\_management32/pwm\_administration/data/ ampxjj0.html) and ["Password Self-Service"](http://www.novell.com/documentation/password_management32/pwm_administration/data/bqf5d1r.html) (http://www.novell.com/documentation/ password\_management32/pwm\_administration/data/bqf5d1r.html) in the *Password Management 3.2 Administration Guide*.

Use the Identity Manager User Application to complete the password configuration. For information about configuring Password Self-Service through the Identity Manager User Application, see "Forgot Password Web Service" in the *User Application: Administration Guide*.

**NOTE:** After completing the Password Self-Service, restart the operating system in the LDAP GINA, LDAP CP, or Microsoft GINA mode to effect password recovery assistance.

You also need to turn on SSL in JBoss. See "Self-Signed Certificates" in the *User Application: Administration Guide*. The Client Login Extension does not work without SSL.

You must enable the URL rewriting when the User Application is deployed on the IBM WebSphere Application Server.

- **1** Log in to the Administration Console.
- **2** Go to the *Server > Application Servers > Select your server* (for example, server1), then select *Session Management* on the Configuration tab.
- **3** Select the check box against *Enable URL Rewriting*.
- **4** Click *Apply,* then click *Save*.
- **5** Restart the WebSphere Application Server.

With the Forgotten Password feature enabled and the password policy assigned, you now have a valid HTML link for the restricted browser to use. This link needs to be configured for HTTPS, for example, https://hostname:8443/IDM/jsps/pwdmgt/ForgotPassword.jsf. Use this URL when running the Client Login Extension Configuration utility.

# <span id="page-12-0"></span>4 **Installing the Client Login Extension**

<span id="page-12-1"></span>The Novell Client Login Extension interacts with Novell Identity Manager and Novell SecureLogin applications for the user to log in to all the defined applications, and benefit from the password selfservice for the Novell, Microsoft, and LDAP clients. The service is also available for DAS-enabled workstations.

However, availability of the service is based on the authentication interface of the clients.

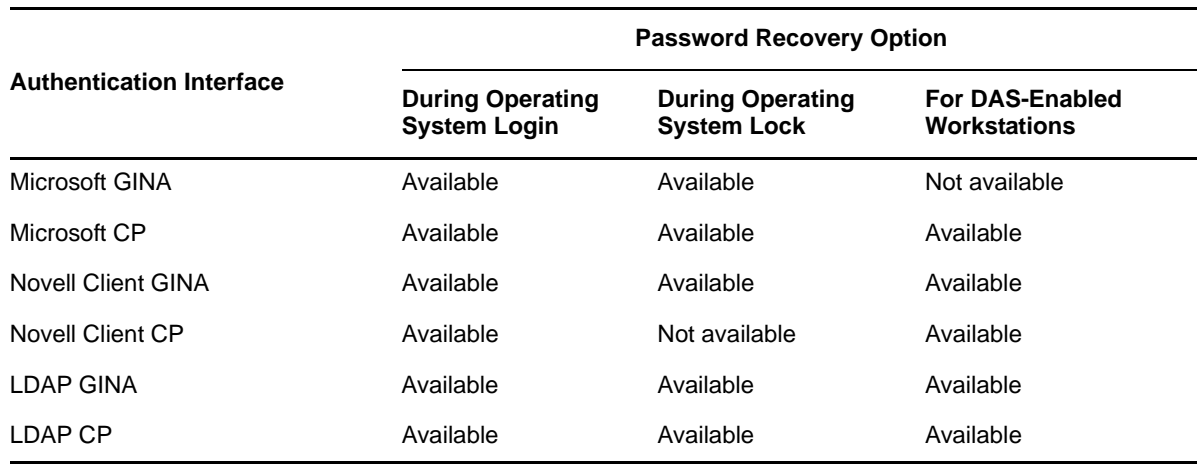

*Table 4-1 Password Self-Service Support for Clients*

You install the Client Login Extension and SecureLogin applications on the systems in which the password self-service feature is required.

**NOTE:** In order to set up the password self-service for Novell Client, install Novell Client before installing the Client Login Extension. For other clients, you can follow any installation sequence.

The Client Login Extension Configuration utility is available in the following locations:

- **Metadirectory server:** c:\Novell\NDS\DirXMLUtilities\cle
- **Remote Loader server:** c:\Novell\NDS\DirXMLUtilities\cle
- **Distribution media:** *root*\windows\cle

The cle directory contains the following files for the 32-bit and 64-bit clients in the directories:

- $\bullet$  final (32-bit)
- $\triangleleft$  finalfor64 (64-bit)

To install the Client Login Extension:

- **1** From the cle directory, run Setup.exe to launch the Client Login Extension Configuration Utility installer.
- <span id="page-13-0"></span>**2** Click *OK* to continue with the installation. The installer checks to see if the .NET platform is installed on this machine. If .NET is installed, skip to Step 5. If it is not, you see the following dialog box:

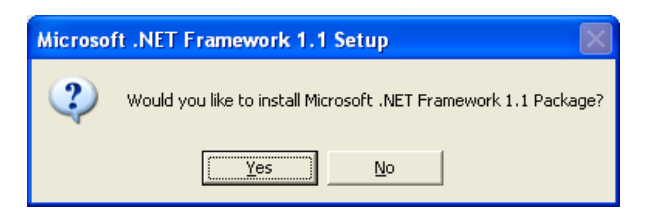

**3** Click *Yes* to install the Microsoft .NET framework.

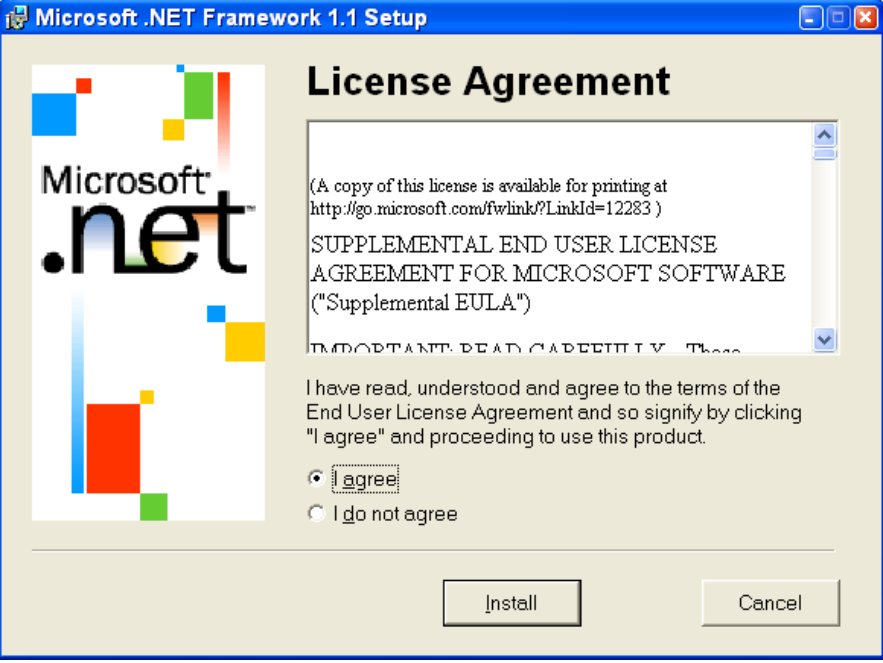

**4** Click *I agree*, then click *Install*.

After the.NET framework is installed, the Client Login Extension Setup Wizard is launched.

- **5** Read the information on the initial wizard page, then click *Next*.
- **6** On the License Agreement page, read the license agreement. If you agree, click *I Agree*, then click *Next*.
- **7** On the Select Installation Folder page, use the default directory selection or click *Browse* to select a different directory.

The default directory is C:\Documents and Settings\Username\My Documents\Client Login Extension Configuration Utility for Novell Identity Manager 4.0.

You can also select to create shortcuts for the currently logged-in user or for anyone who uses this computer. The default is *Just me*.

**8** Click *Next*.

- **9** On the Confirm Installation page, click *Next* to install the Client Login Extension Configuration utility and Client Login Extension files.
- **10** When the installation completes, click *Close*, then click *OK*.

The installation process creates two shortcuts to

ClientLoginExtensionConfigurationUtility.exe, one for the desktop and one for the *Programs* menu. The process installs the following folders and files in the installation folder:

- ClientLoginExtensionConfigurationUtility.exe
- Interop.WindowsInstaller.dll
- license.rtf
- Installer/
	- IdentityManagerClientLoginExtension\_en.msi (English--default)
	- IdentityManagerClientLoginExtension\_de.msi (German)
	- IdentityManagerClientLoginExtension\_es.msi (Spanish)
	- IdentityManagerClientLoginExtension\_fr.msi (French)
	- IdentityManagerClientLoginExtension\_it.msi (Italian)
	- IdentityManagerClientLoginExtension\_ja.msi (Japanese)
	- IdentityManagerClientLoginExtension\_zh\_CN.msi (Chinese Mandarin)
	- IdentityManagerClientLoginExtension\_zh\_TW.msi (Chinese Traditional)

**11** Continue with [Chapter 5, "Configuring the Client Login Extension MSI Files," on page 17](#page-16-1).

# <span id="page-16-1"></span><span id="page-16-0"></span>5 <sup>5</sup>**Configuring the Client Login Extension MSI Files**

You use the Client Login Extension Configuration utility to configure the extension MSI files. The MSI files are used to install the Client Login Extension on Windows workstations. If you have not already installed the utility, see [Chapter 4, "Installing the Client Login Extension," on page 13](#page-12-1).

The Client Login Extension MSI files are available in a number of different languages. You must configure the Client Login Extension file for each language, including English, before it can be used.

To configure the MSI files:

**1** Click the *Client Login Extension Configuration utility for Novell Identity Manager 4.0.1* shortcut to launch the Client Login Extension Configuration utility.

or

Double-click the ClientLoginExtensionConfigurationUtility.exe file to launch the utility.

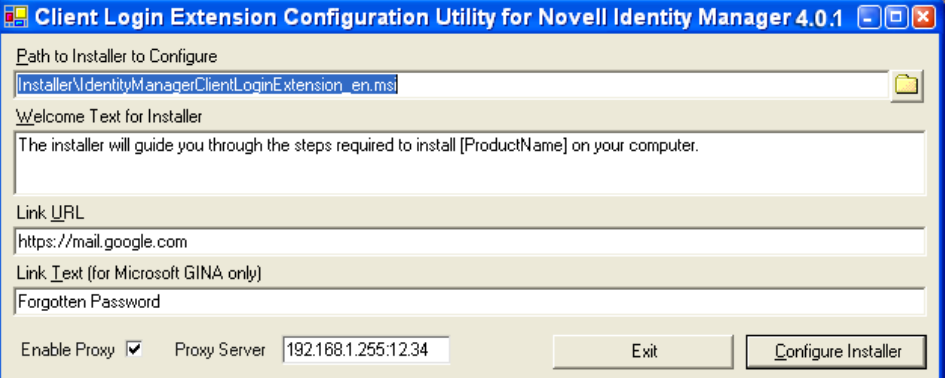

The *Path to the Installer to Configure* option shows the path to the English version of the Client Login Extension installer file that is being configured. Whenever this text box contains a path to a valid MSI file, the utility automatically opens the file, populates the other controls with the information it contains, and enables the *Configure Installer* button.

In an environment where Internet is not directly accessible and the Client Login Extension needs to access it, you need to connect the Client Login Extension to a proxy server. To connect to the proxy server, select the *Enable Proxy* check-box and provide the IP address and the port number of the proxy server in the *Proxy Server* text-box.

<span id="page-16-2"></span>**2** (Optional) If you want to select another language, click the *Browse* button to select the Client Login Extension installer file in a different language.

By default, the *Browse* button opens in the Installer subfolder in the installation folder and displays all files that match with the Client Login Extension Installer pattern.

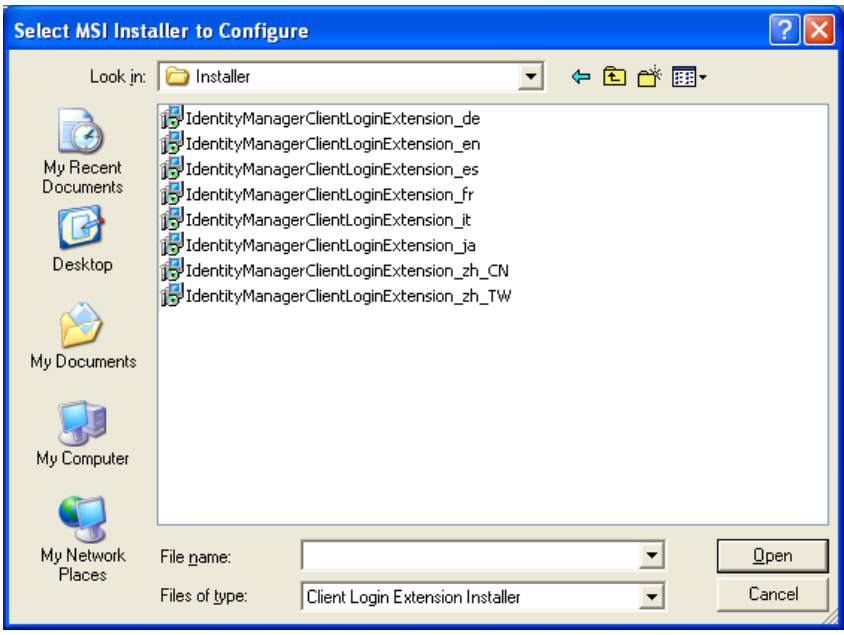

**3** Modify the information in the Welcome text or keep the information as it is presented.

The information in the text box is displayed on the Welcome screen of the Client Login Extension. The string *[ProductName]* displays as *Client Login Extension 3.6.1*.

**4** Specify the URL that the Client Login Extension- restricted browser uses to connect to the User Application Forgotten Password page. You can use either a DNS name or an IP address. An example of a URL using a DNS name that links to the Forgotten Password page is:

https://hostname:8443/IDM/jsps/pwdmgt/ForgotPassword.jsf

This URL can also be configured to access the external password WAR. To do this, see "Installing and Configuring the User Application WAR" in the *Identity Manager Roles Based Provisioning Module 4.0.1 User Application: Installation Guide*.

**IMPORTANT:** You must have a valid URL pointing to the User Application's Forgotten Password page; otherwise, the client connection might fail and you might not be able to log in through the workstation. For more information, see [Section 7.2, "Troubleshooting," on page 27.](#page-26-1)

**5** If you have workstations that use the Microsoft GINA, specify the text to be displayed on the link to the restricted browser that the Client Login Extension uses.

The default text is *Forgotten Password*. The text for the button in the Novell Client is provided by the Novell Client and cannot be changed here.

**6** After all of the information is in place, click *Configure Installer* to write the new configuration settings to the selected Client Login Extension file.

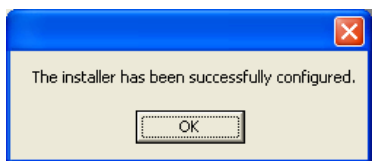

<span id="page-17-0"></span>**7** Click *OK* to close the confirmation message.

**8** The Client Login Extension Configuration utility remains open, allowing you to configure another Client Login Extension MSI file in a different language. To do so, click the *Browse* button to the right of the *Path to the Installer to Configure* option, select another language, and configure another .msi file by following [Step 2](#page-16-2) through [Step 7](#page-17-0).

The localized Client Login Extension MSI files for the more common languages are delivered with the configuration utility in the Installers folder. You must configure each localized installer individually.

To localize the Client Login Extension MSI files for languages other than those delivered with the Client Login Extension, see [Section 5.1, "Localizing Client Login Extension Files for Other](#page-18-0)  [Languages," on page 19.](#page-18-0)

**9** To close the Client Login Extension Configuration utility window, click *Exit*.

**NOTE:** You cannot run the Client Login Extension MSI file while it is open in the Client Login Extension Configuration utility.

### <span id="page-18-0"></span>**5.1 Localizing Client Login Extension Files for Other Languages**

To localize the Client Login Extension for languages other than those delivered with the Client Login Extension Configuration utility, you can use Orca to directly edit the content of the MSI database (IdentityManagerClientLoginExtension.msi).

Orca [\(](http://msdn2.microsoft.com/en-us/library/aa370557.aspx)Orca.exe[\)](http://msdn2.microsoft.com/en-us/library/aa370557.aspx) (http://msdn2.microsoft.com/en-us/library/aa370557.aspx) is a database table editor used for creating and editing Windows Installer packages. It is available in the [Windows SDK](http://msdn2.microsoft.com/en-us/library/aa370834.aspx)  [Components for Windows Installer Developers](http://msdn2.microsoft.com/en-us/library/aa370834.aspx) (http://msdn2.microsoft.com/en-us/library/ aa370834.aspx).

The text to be localized for IdentityManagerClientLoginExtension.msi is located in the following table:

| <b>Table</b>            | Column      | <b>Comments</b>                                                                                                    |
|-------------------------|-------------|----------------------------------------------------------------------------------------------------|
| Control                 | Text        |                                                                                                    |
| Dialog                  | Title       |                                                                                                    |
| Directory               | DefaultDir  | Put text after " ".                                                                                                    |
| <b>Launch Condition</b> | Description |                                                                                                    |
| Property                | Value       | Only ProductName, Manufacturer,<br>ARPCONTACT, and<br><b>VSDVERSIONMSG.</b>                                                      |
| Radio Button            | Text        |                                                                                                    |
| Registry                | Value       | Set LogFile, LinkURL, LinkText,<br>PasswordComplexityText, and<br>LoginExtDesc to the defaults for the<br>configuration utility. |
| Shortcut                | Name        | Put text after " ".                                                                                                    |
| Shortcut                | Description | If not Null.                                                                                                    |

<span id="page-18-1"></span>*Table 5-1 Text You Need to Localize*

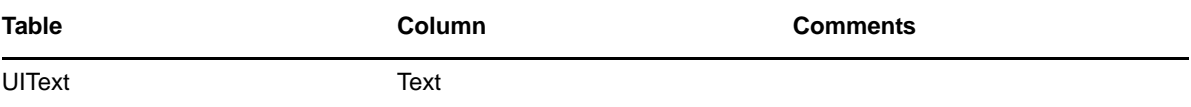

**WARNING:** Translate only the user interface text. For example, do not translate text surrounded by square brackets ([xxxx])or is in mixed case (XxxXxxXxx). Modifying these property names and identifiers breaks the installer.

Use the following procedure to localize the Client Login Extension MSI file to a new language:

- **1** Copy IdentityManagerClientLoginExtension.msi to IdentityManagerClientLoginExtension\_*xx*.msi, where *xx* identifies the new language (locale).
- **2** Open IdentityManagerClientLoginExtension\_*xx*.msi in Orca.exe, edit the tables and columns to insert the localized text,as listed in [Table 5-1 on page 19](#page-18-1), then save and close the file.
- **3** Open IdentityManagerClientLoginExtension\_*xx*.msi with the Client Login Extension Configuration utility (ClientLoginExtensionConfigurationUtility.exe), review the default values, make any modifications if needed, then click *Configure Installer*.

**NOTE:** Step 3 is required, even if the default values that you set in the Registry table do not need modification. The Client Login Extension Configuration utility makes additional changes that enable the Client Login Extension MSI file.

### <span id="page-19-0"></span>**5.2 Generating Log Files**

- **1** On the Windows *Start* menu, click *Start > Run* to display the Run dialog box.
- **2** Type regedit, then click *OK* to open the Registry Editor.
- **3** Browse to the HKEY\_LOCAL\_MACHINE\SOFTWARE\Novell.
- **4** Create a new key PSS.
- **5** Create a new string value in the PSS folder and name the string value as LogDir.
- **6** Right-click LogDir and select *Modify*. The Edit String dialog box appears.

**Value Data:** Enter the directory name in which you want the log files to be created. Example: C:\

- **7** Exit the Registry Editor.
- **8** The following log files will be generated in the specified directory:
	- RestrictedBrowserDLL.log
	- RestrictedBrowserEXE.log

#### <span id="page-20-2"></span><span id="page-20-0"></span>6 **Installing the Client Login Extension MSI File**

The following sections provide information to help you distribute the Client Login Extension MSI file to users:

- [Section 6.1, "Installing the Extension," on page 21](#page-20-1)
- \* [Section 6.2, "Using the Client Login Extension Installer Command Line Options," on page 23](#page-22-1)

### <span id="page-20-1"></span>**6.1 Installing the Extension**

With the Client Login Extension MSI file configured, you can distribute the IdentityManagerClientLoginExtension\_xx.msi file (or its distribution name) to users or to a distribution mechanism. The *xx* identifies the language (locale). The IdentityManagerClientLoginExtension\_xx.msi file is located in the Installer folder.

You must also install the Microsoft .NET Framework on every workstation that you plan to run the Client Login Extension MSI file. For version consistency, use the dotnetfx.exe file that comes with the Client Login Extension feature and is found in the cle directory.

**NOTE:** The Client Login Extension works only with the native Microsoft GINA and Novell Client 4.91 SP3. This application does not work with any application that alters the Microsoft GINA, except the Novell Client 4.91 SP3. The Client Login Extension works on Windows XP and Windows 2000 workstations.

- **1** Run the dotnetfx.exe file to install the Microsoft .NET Framework on each workstation where you plan to run the Client Login Extension MSI file. See [Step 2](#page-13-0) under [Chapter 4, "Installing the](#page-12-1)  [Client Login Extension," on page 13.](#page-12-1)
- **2** After the Microsoft .NET Framework is installed, double-click the IdentityManagerClientLoginExtension\_xx.msi file to launch the Client Login Extension welcome page.

For startup options, you can use when launching the Client Login Extension MSI file, see [Section 6.2, "Using the Client Login Extension Installer Command Line Options," on page 23](#page-22-1).

The welcome message is the same text that you provided in the Client Login Extension Configuration utility.

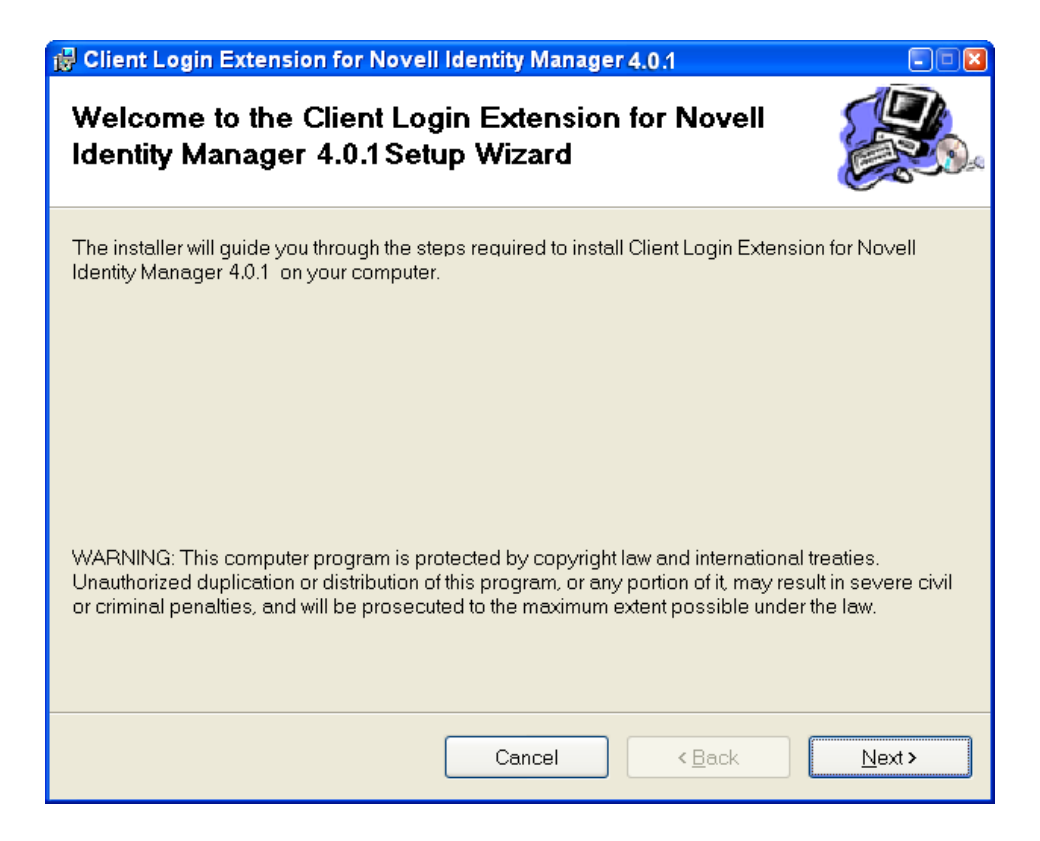

- Click *Next* to start the installation.
- After the Client Login Extension is installed, click *Close*.

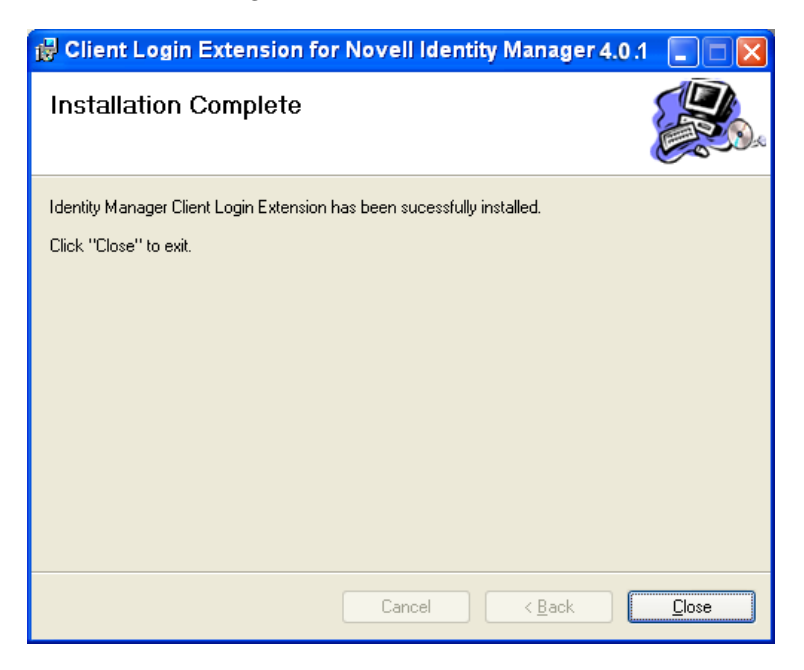

 (Optional) To uninstall the Client Login Extension, open the Add or Remove Programs dialog box in the Control Panel, select *Client Login Extension 3.6.1*, then click *Remove*.

#### <span id="page-22-0"></span>**6.1.1 Providing a Custom GINA Name**

For branding purpose, you can provide an alternate GINA name.

- **1** Install the Client Login Extension.
- **2** Open the Registry editor and navigate to the HKEY\_LOCAL\_MACHINE\SOFTWARE\Novell\MsPssGina key. This key is created when the Client Login Extension is installed.
- **3** Create a new string value named GinaProviderName. Modify it and enter your GINA name as value data (for example, MsGina.dll).
- **4** Restart the system.

**NOTE:** You can provide only Microsoft GINA based custom GINAs as value data for the GinaProviderName registry entry. Your system might not reboot correctly if you provide any other third-party GINA name.

### <span id="page-22-1"></span>**6.2 Using the Client Login Extension Installer Command Line Options**

The Client Login Extension MSI file is a standard MSI installer. It can be used with any of the standard Msiexec.exe command line options, which you can find at [msdn](http://msdn2.microsoft.com/en-us/library/aa367988.aspx) (http:// msdn2.microsoft.com/en-us/library/aa367988.aspx). Some examples are shown below.

To install the Client Login Extension MSI file with no user interface, specify the following at the command line:

msiexec /i IdentityManagerClientLoginExtension\_en.msi /q

or

IdentityManagerClientLoginExtension\_en.msi /q

To install with no user interface except for a modal dialog box displayed at the end, specify:

```
msiexec /i IdentityManagerClientLoginExtension_en.msi /qn+
```
or

IdentityManagerClientLoginExtension\_en.msi /qn+

To uninstall with no user interface, specify:

msiexec /x IdentityManagerClientLoginExtension\_en.msi /q

To uninstall with no user interface except for a model dialog box displayed at the end, specify:

msiexec /x IdentityManagerClientLoginExtension\_en.msi /qn+

Also, see [Section 6.1.1, "Providing a Custom GINA Name," on page 23](#page-22-0) for information on changing the GINA names.

# <span id="page-24-0"></span>7 <sup>7</sup>**Using the Forgotten Password Feature**

<span id="page-24-2"></span>The following sections explain how to use and troubleshoot the Forgotten Password feature in the Novell Client and Microsoft GINA:

- [Section 7.1, "Accessing the Forgotten Password," on page 25](#page-24-1)
- [Section 7.2, "Troubleshooting," on page 27](#page-26-0)

### <span id="page-24-1"></span>**7.1 Accessing the Forgotten Password**

After you run the Client Login Extension MSI file on workstations running the Novell Client 4.91 SP3 or the Microsoft GINA and you have specified a valid HTTPS link, the Password Self-Service feature is ready to use. See [Chapter 3, "Preliminary Tasks," on page 11](#page-10-1) to ensure that you have all the information in place for Password Self-Service to work.

**1** If you forget your password, click the *Did you forget your password?* link in the Novell Client.

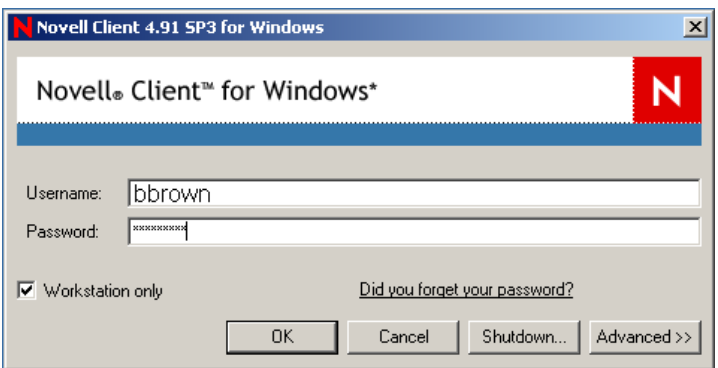

The Microsoft GINA link says *Forgotten Password*, or whatever text you provided when configuring the Client Login Extension.

Clicking the *Did you forget your password?* link launches a restricted browser that can only go to the URL designated in the Client Login Extension Configuration utility. The restricted browser performs the following tasks:

- Verifies that the protocol is HTTPS
- Validates the hostname
- Verifies that the target Web site is operating in the Internet Explorer restricted sites zone
- Disables hotkeys
- Disables tabs
- Disables right-clicking
- Disables ActiveX
- Disables scripts
- Runs on its own process, separate from the Winlogon process.
- **2** After the restricted browser connects to the Forgotten Password page, you see the IDM Forgot Password dialog box. Type your login name, then click *Submit*.

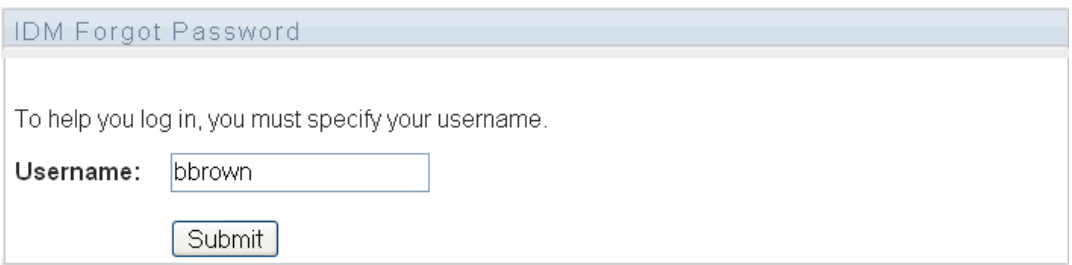

What you see in the IDM Forgot Password dialog box depends on how the system administrator has set up the Forgotten Password option. You can see a hint, have your hint eand password sent as an e-mail to you, or you can be allowed to change your password. You can also be provided with challenge questions.

For this example, the user is provided with a challenge question and hint.

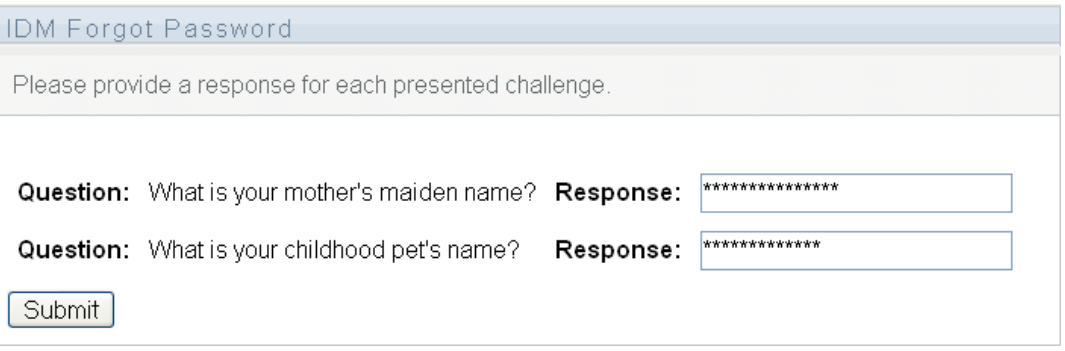

**3** Type your response to the questions, then click *Submit*.

The number of response questions and what they say is configurable by the system administrator.

If you do not answer the questions correctly, you see a *Challenge Response failed* message and are presented with the questions again.

**4** After the response questions are answered correctly, you are presented with the password hint, depending on how the system administrator has configured password self-service.

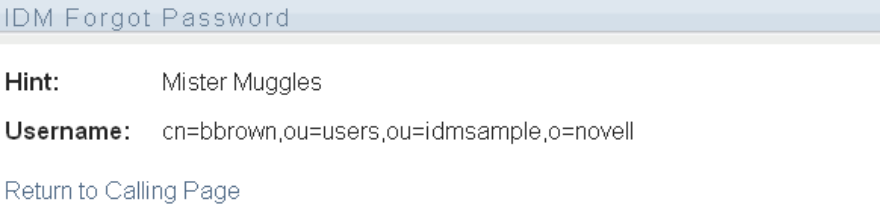

Use the hint to remember your password. If you still cannot remember your password, contact your system administrator.

**5** Close the browser window.

### <span id="page-26-0"></span>**7.2 Troubleshooting**

<span id="page-26-1"></span>Keep in mind the following information as you use the Forgotten Password feature:

- If your system administrator allows you to change your password through this process, it can take up to 15 minutes or longer before all changes are in place throughout the network. Be patient before contacting your system administrator.
- For those using the Novell Client and already logged in to the network, if you right-click the red N in the taskbar, select *NetWare Login*, then select the *Did you forget your password?* link, the restricted browser is not launched. The Client Login Extension applies only when you have not logged in.
- If the server running the Identity Manager User Application is down and you select the *Did you forget your password?* link, you receive the message *An error has occurred* in red on the initial page of the restricted browser. Contact your system administrator.
- If the server running the Identity Manager external WAR is down and you select the *Did you forget your password?* link, you receive the message *Page Not Found* on the initial page of the restricted browser. Contact your system administrator.
- If the URL to the Identity Manager Forgot Password page is incorrectly configured and you select the *Did you forget your password?* link, you receive the message *Page Not Found* on the initial page of the restricted browser. Contact your system administrator.

#### <span id="page-28-0"></span>8 <sup>8</sup>**Uninstalling the Client Login Configuration Utility**

<span id="page-28-3"></span>Refer to the following sections to uninstall the configuration utility:

- [Section 8.1, "Using Add or Remove Programs to Uninstall the Configuration Utility," on page 29](#page-28-1)
- \* [Section 8.2, "Using the Setup Wizard to Uninstall the Configuration Utility," on page 29](#page-28-2)

# <span id="page-28-1"></span>**8.1 Using Add or Remove Programs to Uninstall the Configuration Utility**

**1** Open the Add or Remove Programs dialog box in the Control Panel, select *Client Login Extension Configuration Utility for Novell Identity Manager 4.0.1*, then click *Remove*.

#### <span id="page-28-2"></span>**8.2 Using the Setup Wizard to Uninstall the Configuration Utility**

- **1** Re-run Setup.exe to relaunch the Client Login Extension Setup Wizard.
- **2** Select the option *Remove Client Login Extension 4.0.1*, then click *Finish*.